#### CATEGORY ARCHIVES: DEVICE MANAGEMENT

# Installation Request

- 1. Click the "Devices" icon on the toolbar
- 2. Select the device to be installed
- 3. Click on the "Installation Request" icon

```
×
```

# **Upload Device**

- 1. Click the "Devices" icon on the toolbar.
- 2. Click on the "Upload" icon
- 3. Click on "Upload CSV" button. Select the desired CSV file and click on "Open"
- The .cvs file <u>without financial data</u> should contain columns titled: Unit Name, Serial Number, VIN, and Stock Number in this order. Up to 100 records per file. Each row much contain data.
- The .cvs file <u>with financial data</u> should contain columns titled: Loan Amount, Contract Date, Date Sold, Loan Term, Due Date, Current Balance, Payment Due, Last Payment Date, Last Payment Amount, and Days Past Due in this order.

| L |   |   | L |
|---|---|---|---|
| L | 2 | s | I |
| L | _ |   |   |
| - | - |   |   |

×

#### page 2

#### **Edit Device**

1. In the Map View, select the vehicle/device to edit. Click on the blue arrow. An information bubble will appear next to the selected vehicle. Click on "Edit Device" button

Or

- 1. Click the "Devices" icon on the toolbar. Select the vehicle to be edited. Click on "Edit" button
- Enter in all necessary information. This screen also has access to "Repo Mode", "Transfer", "Change Avatar," and "Enable Payment Reminder."
- 3. Click on "Save Changes" button

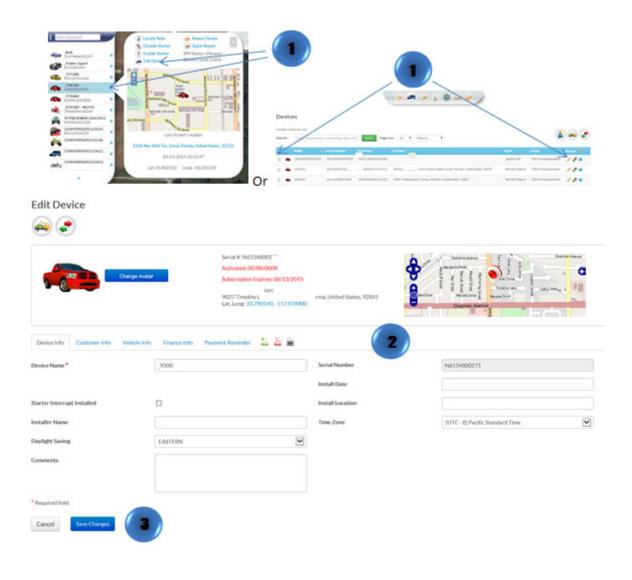

## Edit Device Management Bar

- 1. Click the "Devices" icon on the toolbar.
- 2. Click the pencil icon located on the bar
- 3. A pop up window will appear. Choose the item you desire.

| nber of dev | vices: 543                           |                          |                     |                      |                                        |                         |                             | 1                    | 000    |
|-------------|--------------------------------------|--------------------------|---------------------|----------------------|----------------------------------------|-------------------------|-----------------------------|----------------------|--------|
| rch:        | Name, Serial Number                  | License Plate, Stock, VP | Search Page si      | ire 20 • Fil         | er by •                                |                         |                             |                      |        |
|             |                                      | Secial Number            | Date/Time           | Location             |                                        |                         | State                       | Group                | · (* ) |
| ٠           | 352345050074038                      | 352545050076038          | 01-01-2000-00-00-00 |                      |                                        |                         | Ignition Off                | GPS Tracking Systems | 100    |
|             | A12441                               | 97112299112441           | 04/16/2014 15:15:16 | 10930 Hiw Stell-OL U | iin; Mani-dade-County, Florida, United | 1 States, 23055         | Periodic Report             | GPS Tracking Systems | 120    |
|             | A13365                               | 50113190113365           | 06/03/2014/04 11:25 | 100F11Hubana.Ave.1   | ampa, Piorida, United States, 33607    |                         | Periodic Report             | GPS Tracking Systems | 120    |
|             | 12 NAME                              | de columns               | 21 Serial Num       | sber                 | Dute Time  Install Date                | E Loc                   |                             |                      | ·      |
|             | R NAME<br>R State                    |                          | B Group             |                      | 🗷 Install Date                         | I Inst                  | aller Name                  |                      | •      |
|             | ⊇ NAME ≥ State □ installt            | ocation                  | Customer            |                      | Install Date     □ VIN                 | E Ind                   | aller Name<br>k Number      |                      |        |
|             | R NAME<br>R State                    | ocation                  | B Group             | Name                 | 🗷 Install Date                         | E Ind<br>E Sto<br>E Mul | aller Name<br>k Number      | ×                    | ·      |
|             | NAME  State  Install  Model  Vehicle | ocation                  | Color               | Name                 | Install Date VIN Vehicle Mileage       | E Ind<br>E Sto<br>E Mul | aller Name<br>k Number<br>æ | ×                    |        |

## Naming the Device/Vehicle

1. In the Map View, select the vehicle/device to edit. Click on the blue arrow. An information bubble will appear next to the selected vehicle. Click on "Edit Device" button

Or

- 1. Click the "Devices" icon on the toolbar. Select the vehicle to be edited. Click on "Edit" button
- 2. Type in the new name in the device name box
- 3. Click on "Save Changes" button

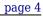

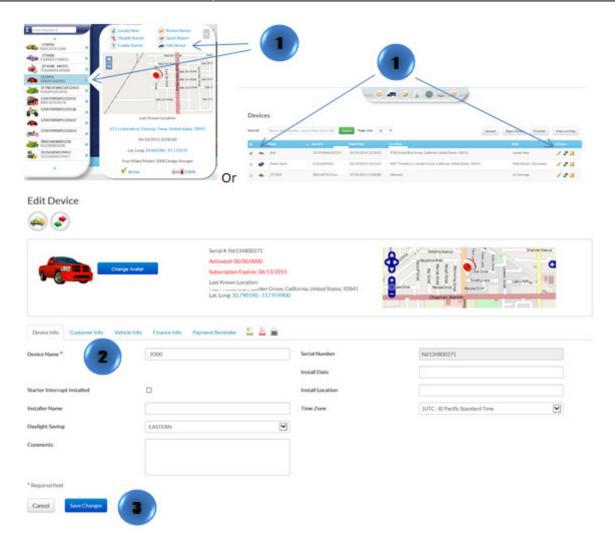

# Change Device/Vehicle Avatar

1. In the Map View, select the vehicle/device to edit. Click on the blue arrow. An information bubble will appear next to the selected vehicle. Click on "Edit Device" button

Or

- 1. Click the "Devices" icon on the toolbar. Select the vehicle to be edited. Click on "Edit" button
- 2. Click on "Change Avatar" button
- 3. Select one of the pre-loaded images or click on "Upload your avatar" select the image and then click on "Open"
- 4. Click on "Save Changes" button

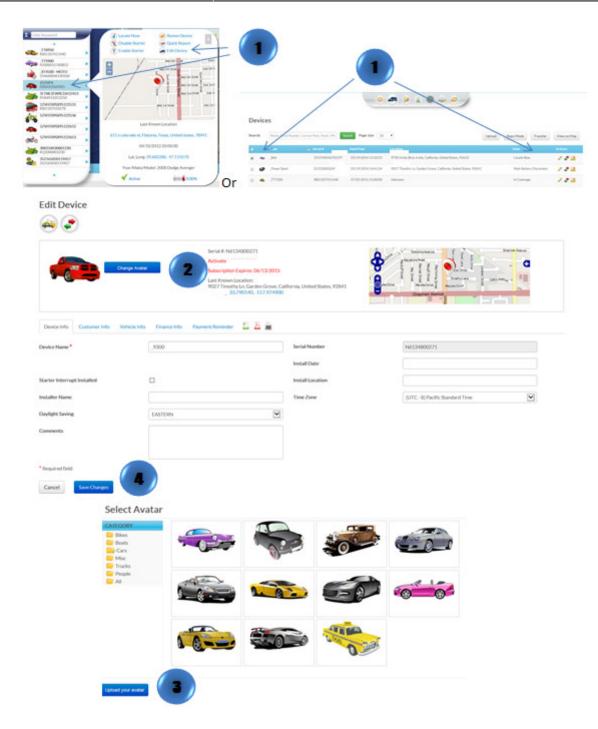

# **Customer Payment Reminder Notification**

1. In the Map View, select the vehicle/device to edit. Click on the blue arrow. An information bubble will appear next to the selected vehicle. Click on "Edit Device" button

- 1. Click the "Devices" icon on the toolbar. Select the vehicle to be edited. Click on "Edit" button
- 2. Click on "Payment Reminder" and the form will show up at the right of the screen
- 3. Fill out and select all required information: notification method, payment schedule, reminders and notification message.
- 4. Click on "Save Changes" button

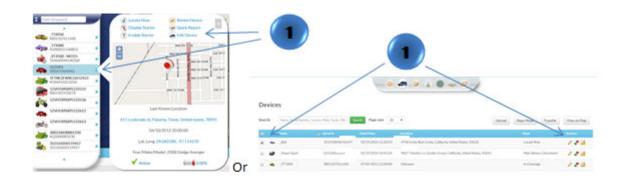

Edit Device

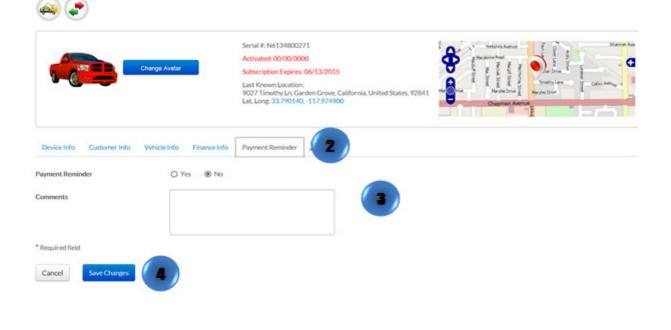